# 作業事例集-W 色 ABS プレートを複数枚作成する (LaserWorkV6 編)

- ・ 本資料は、レーザー加工機が正常にセットアップされていることが前提になります。
- ・ 本資料は、ハニカムテーブルが装着 されていることが前提 となります。
- ・ 本資料は、RSD-SUNMAX シリーズ用制御ソフト LaserWorkV6(以下 LaserWork と記す)が正常にインスト ールされていることを前提にしています。

-本資料を元に作成した製品の出来上がりイメージです-

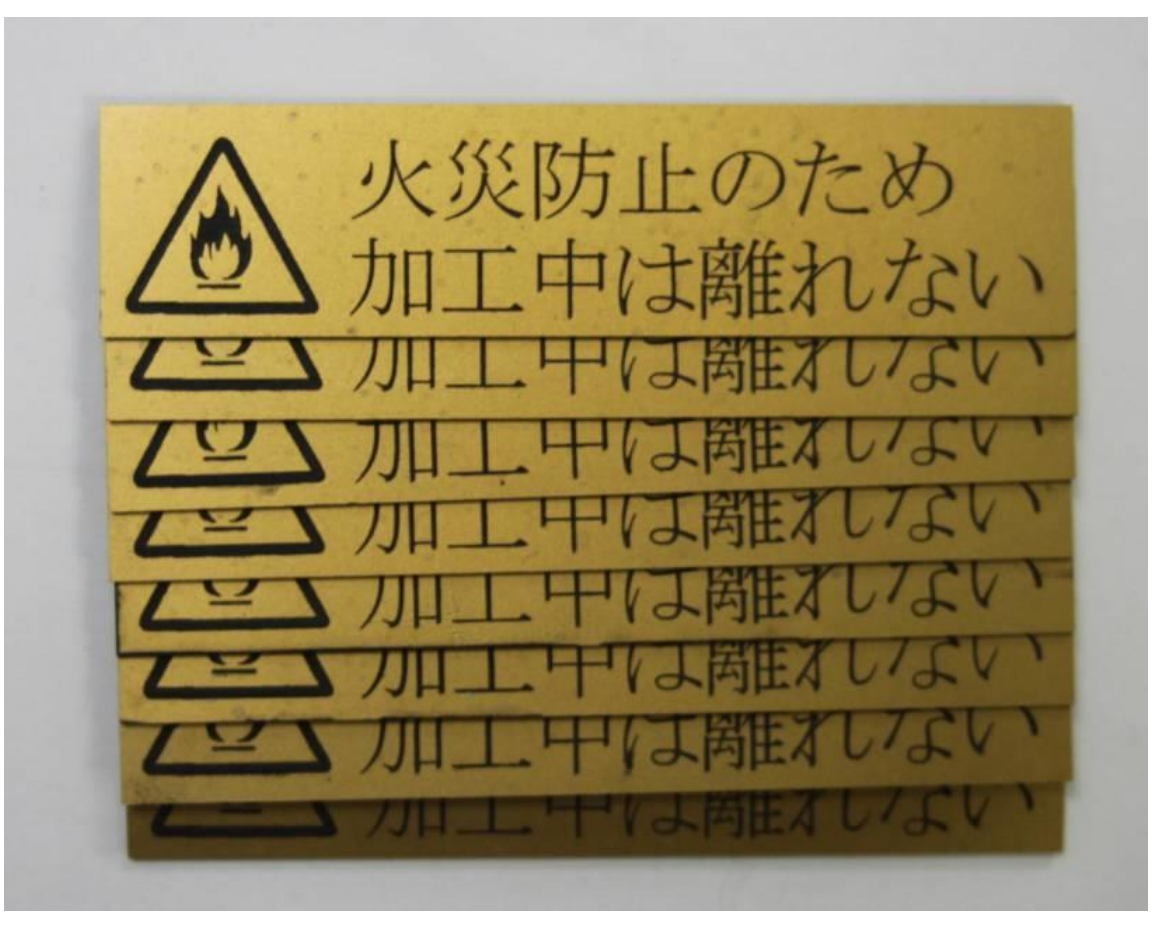

## ① デザインを作成します

LaserWork もしくは、Illustrator 等でデザインを作成してください。

## ※ Adobe Illustrator でデータを作成する場合は、保存時のオプションダイアログでバージョンを「日本語 Illustrator 3 」に設定してください。

彫刻データの場合は、モノクロ 2 諧調のビットマップ形式(解像度 1016dpi)で書き出 ししても OK です。

#### メニュー「描画 」に表示 されるツールや、ツールバーのツールを使用 して、デザインを作成します。

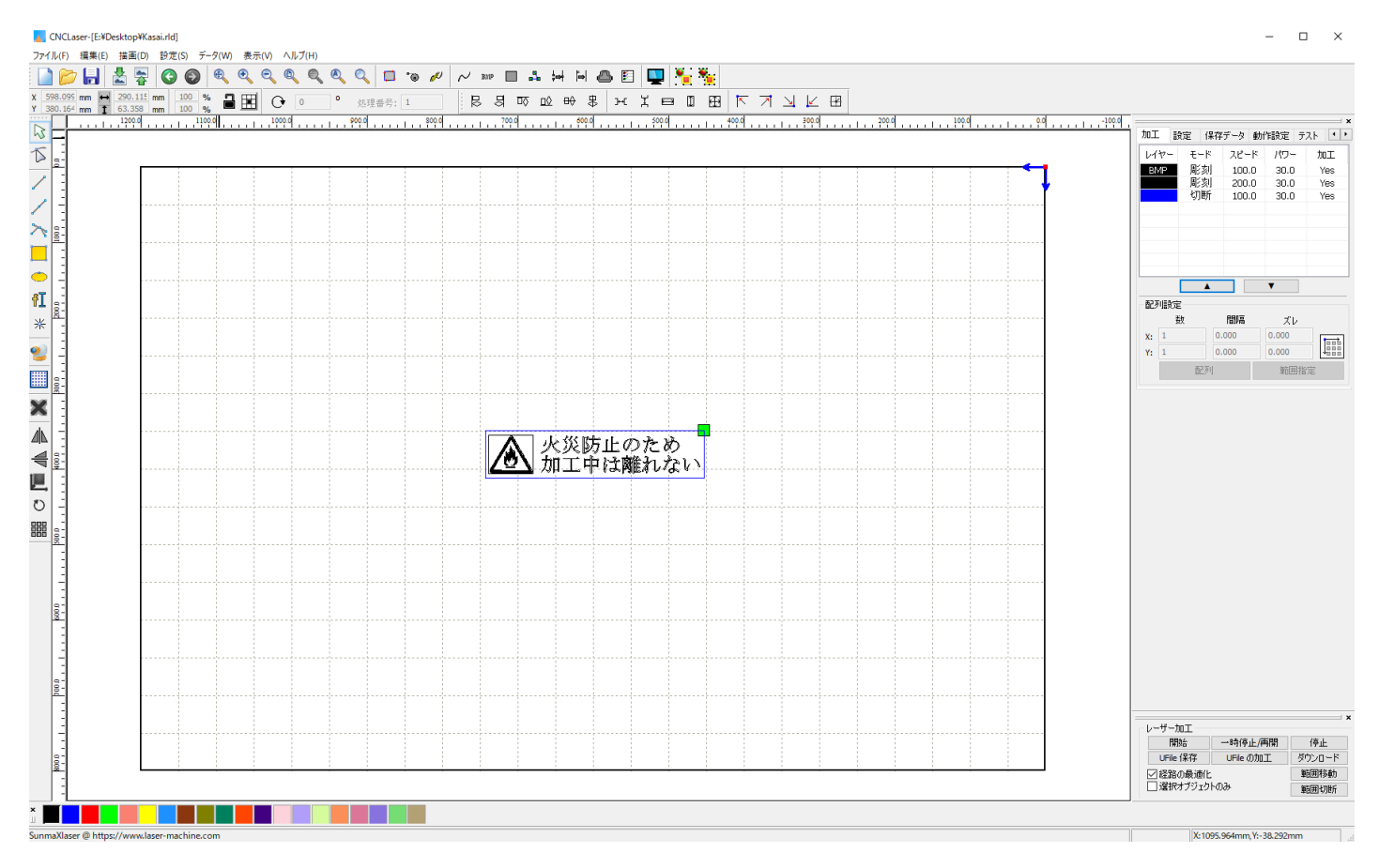

※ 今回用いたデザインのマーク(炎)はビットマップを用いています。彫刻の精度は、インポートされる元 のビットマップの解像度 となります。彫刻の精度を上げるにはアウトライン化されたデータを用いる必要 があります。詳 しくは「作業事例集-木札の作成(Adobe Illustrator 編)」を参考にしてください。

(参考)ビットマップの解像度が低い例

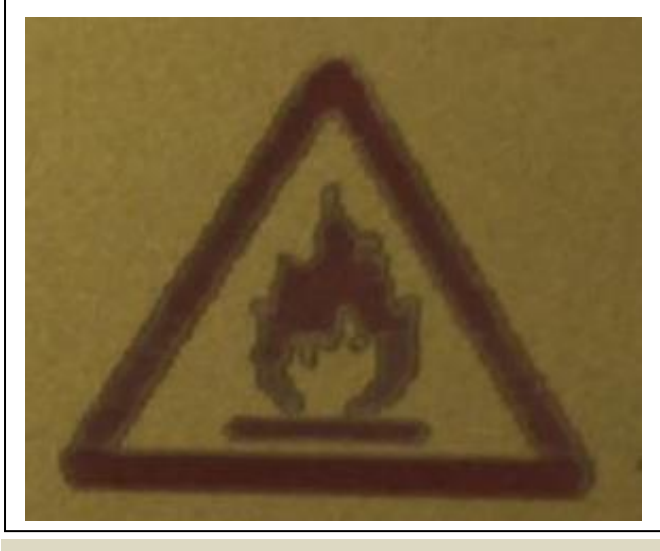

#### ② 加工設定

デザインが作成できましたので、次に加工設定を行っていきます。

#### 2.1 レイヤーダイアログを開く

画面右上のある加工設定ペインの「加工設定 タブ」を表示 させ、設定を行いたいレイヤーをダブルクリックしま す。

## ※ 各モードの設定は記憶 されます。最後に設定 した内容が、次回作成時も規定値 として表示 されます。 ※ BMP ファイルで読み込まれたファイルは彫刻モードで固定 されます。

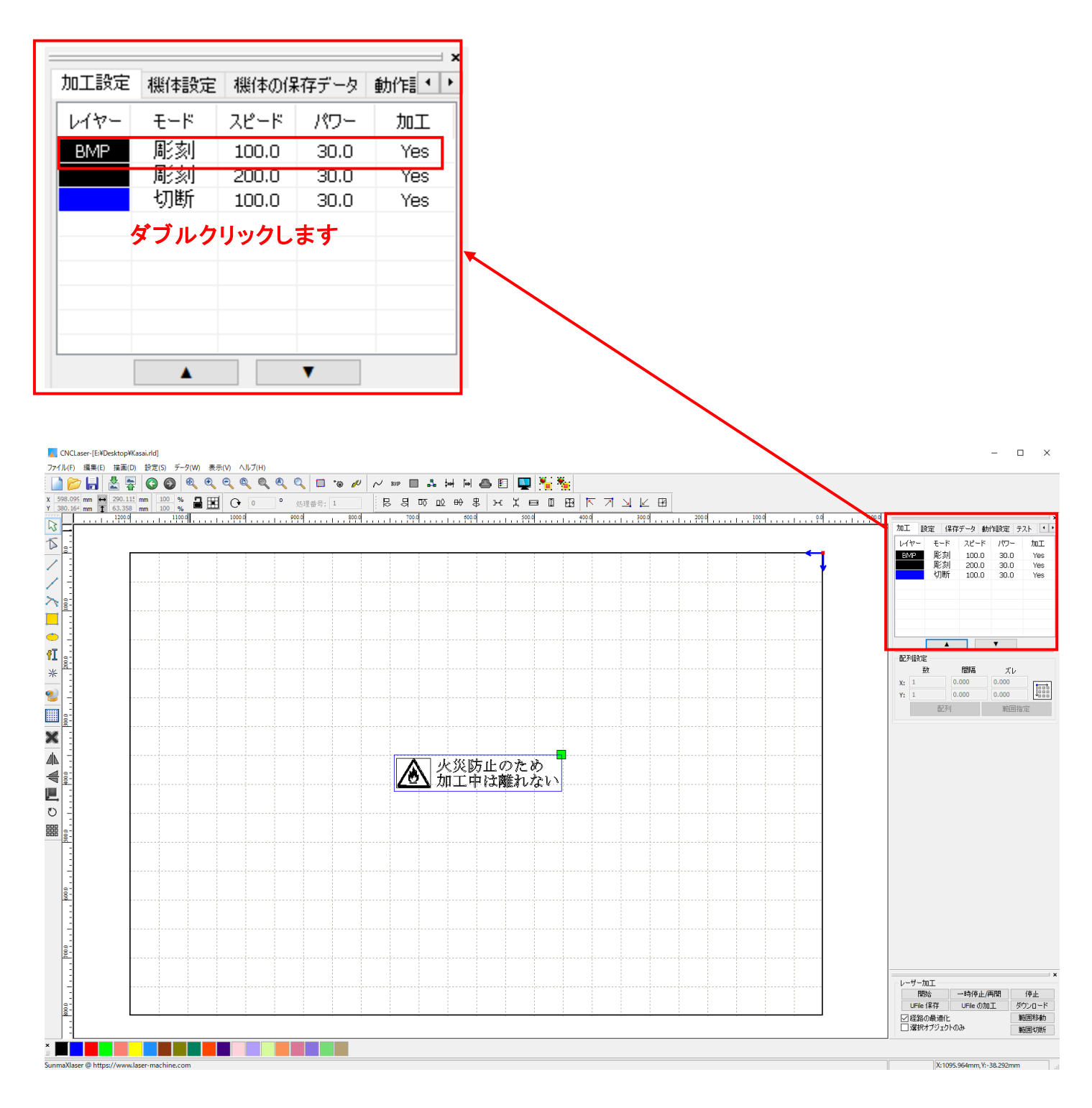

レイヤーダイアログが表示 されます。

加工モードを「彫刻」に変更 してください。

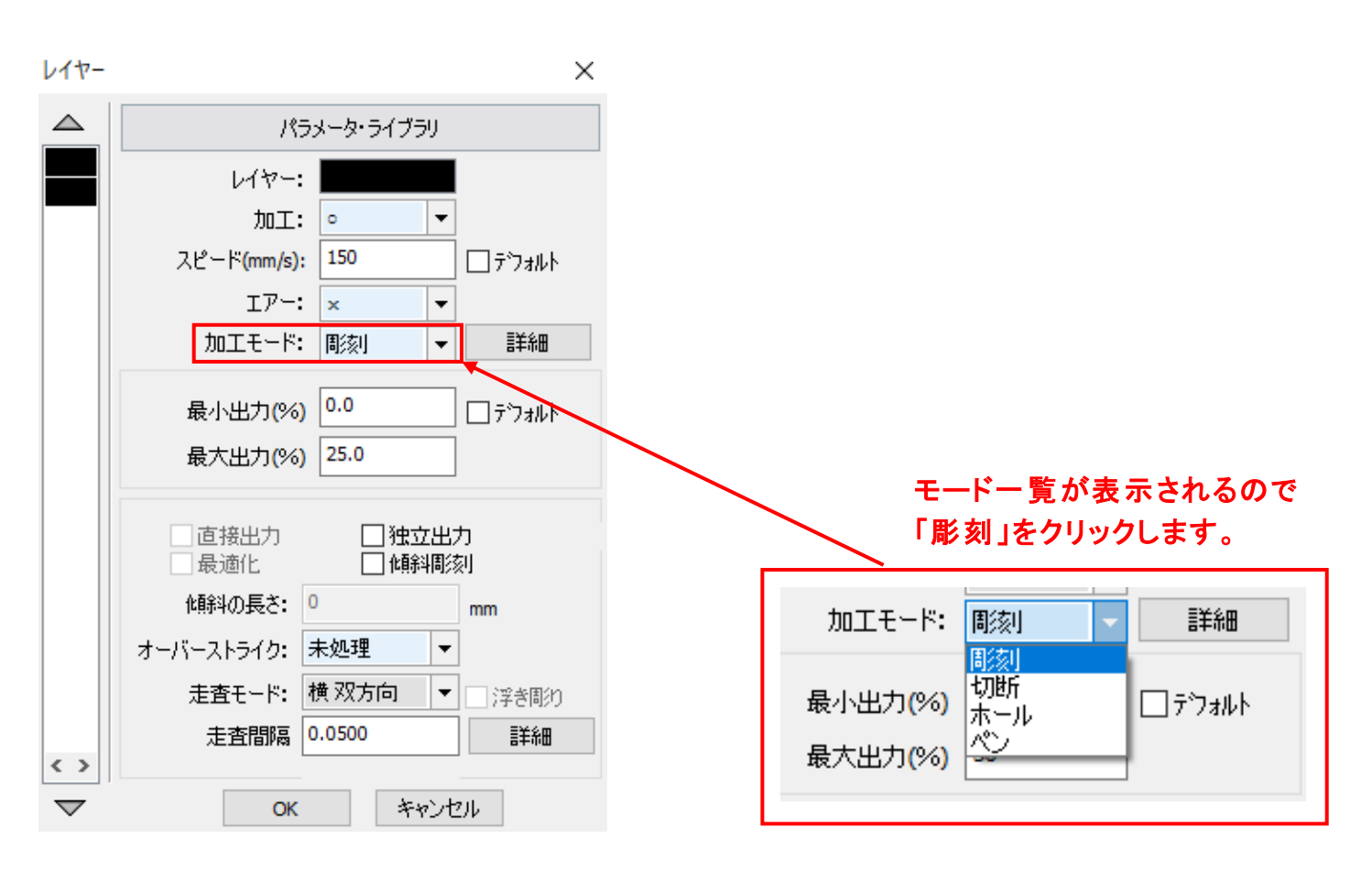

#### モードを「彫刻」に設定したら、設定数値を入力していきます

レイヤー  $\triangle$ パラメータ・ライブラリ レイヤー: 加工: |。  $\overline{\phantom{a}}$ スピード(mm/s): 150 □テウォルト  $T\mathcal{V}$  :  $\mathbf{x}$  $\overline{\phantom{a}}$ 加工モード: 間刻 詳細  $\overline{\phantom{a}}$ 最小出力(%) 0.0 □テウォルト 最大出力(%) 25.0 直接出力 □独立出力 □最適化 □傾斜酸 傾斜の長さ: 0 mm  $\overline{\phantom{a}}$ オーバーストライク: 未処理 走査モード: 横 双方向 ⊣≁ □浮き間の 走査間隔 0.0500 詳細  $\langle \rangle$ キャンセル **OK**  $\blacktriangledown$ 

×

刻印を行 う材質の皮膜の厚さ、要求品質にあわせて、「スピード」、「最大出力」、「走査間隔 」の設定 してくだ さい。

詳細 ボタンをクリックして表示 される「彫刻の詳細設定 」は特に変更の必要はありません。設定内容 につきましては、LaserWork のユーザーマニュアルを参照 してください。

OK ボタンをクリックすると、設定が完了します。

切断 したいレイヤーをダブルクリックします。

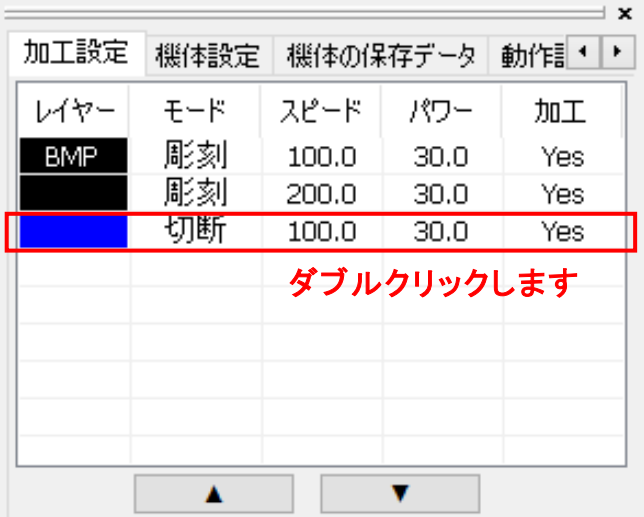

## 設定ダイアログが表示 されます。

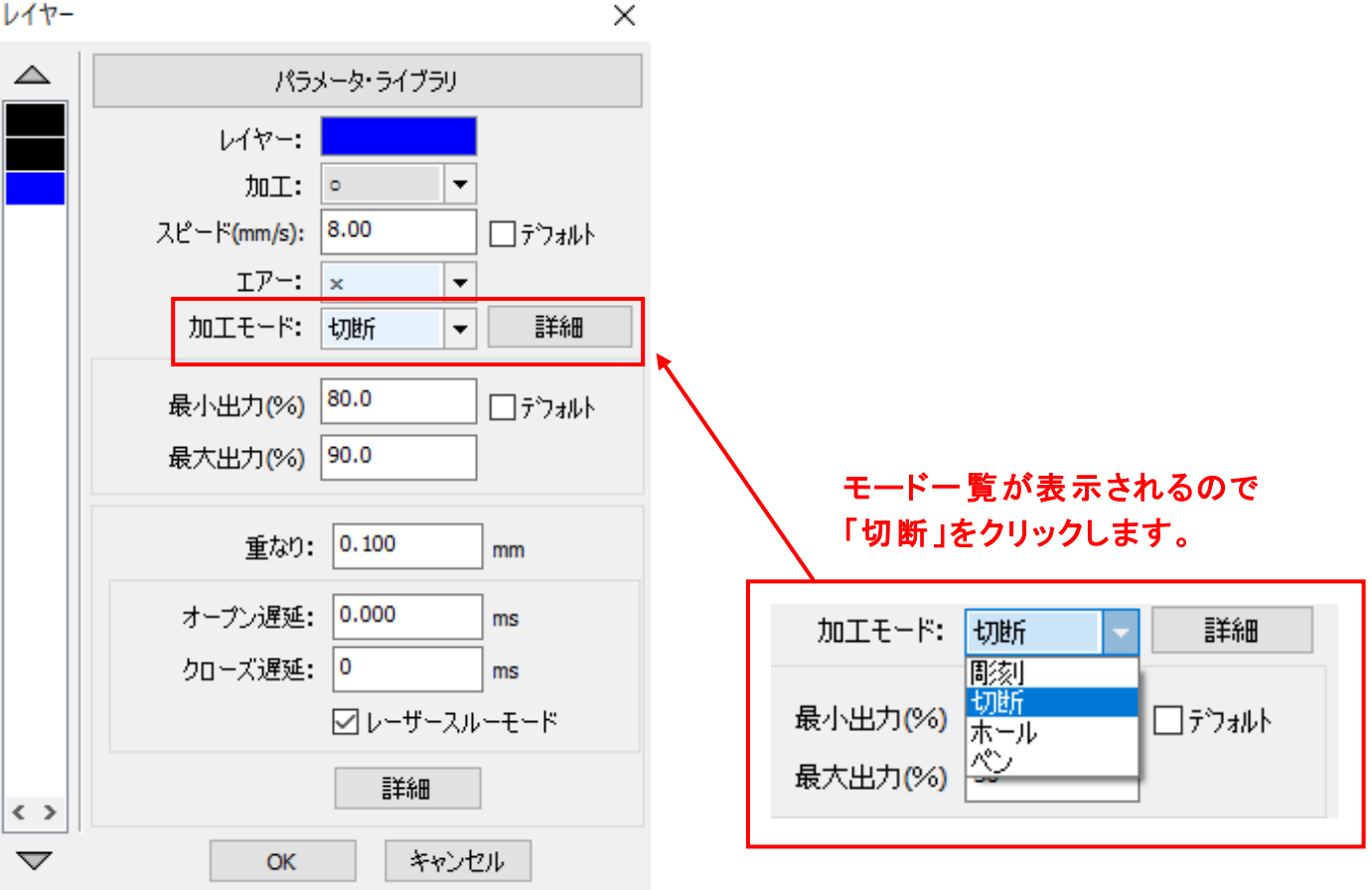

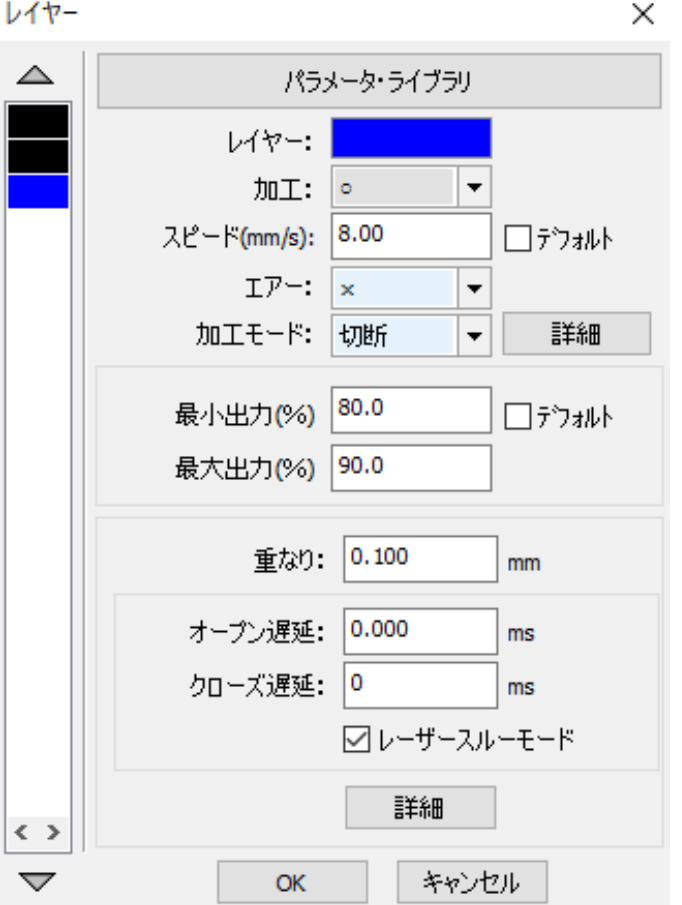

アクリルの厚さ、要求品質にあわせて、「スピード」、「最大出力」、「最小出力」、「重なり」の値を設定して下さ い。

切断加工の場合は、「最大出力」および「最小出力」は90に設定し、加工素材にあわせて「スピード」を設定し ます。

詳細 「詳細 」の設定は特に変更の必要はありません。設定内容につきましては、LaserWork のユー ザーマニュアルを参照 してください。

OK ボタンをクリックすると、設定が完了します。

3 同一の加工を複数行う設定

。 日一の加工を複数行ないたい場合、描写ツールバーの「配列配置」 2000 をクリックし、設定してください。

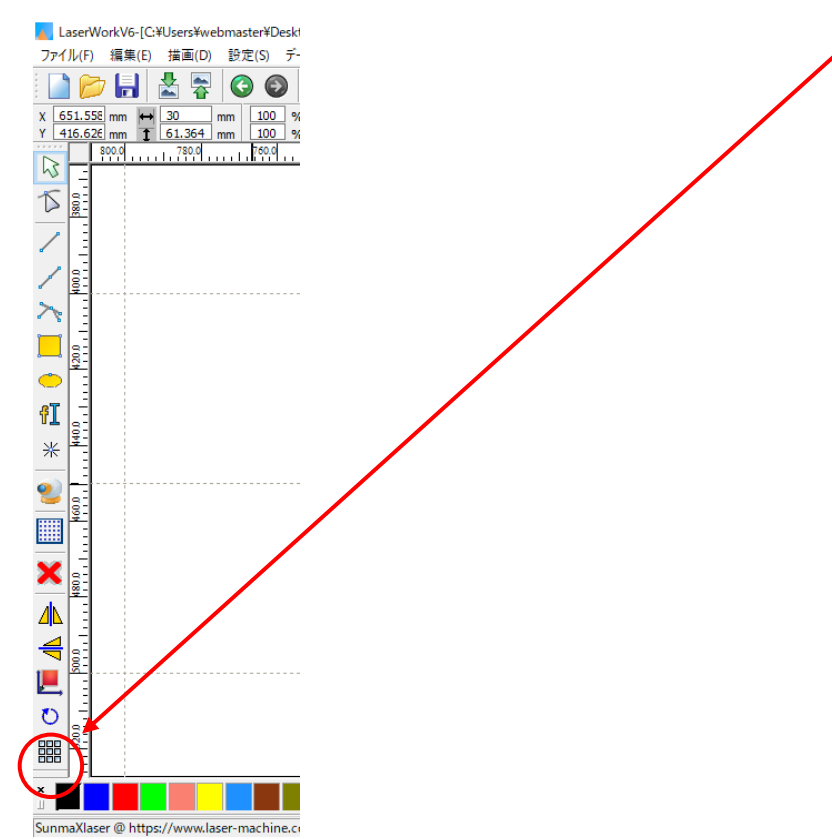

「配列配置」 問題<br>「配列配置」 問題 をクリックすると、下図のような「配列整列」ダイアログが表示されます。

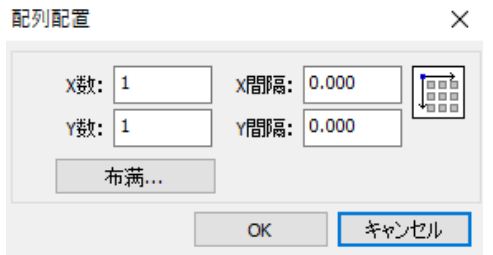

横、縦の繰 り返 し回数、縦横の隙間に応じて X 数、Y 数、間隔を設定 してください。

例) 横2列、縦 2 行、隙間4mmで同一のものを加工する場合の設定は下のようになります。

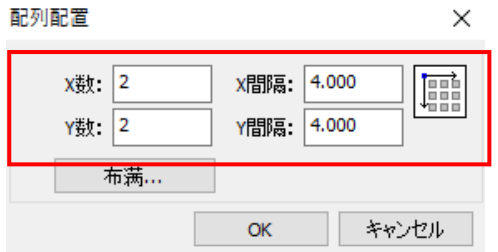

OK ボタンをクリックすると、設定が完了 します。

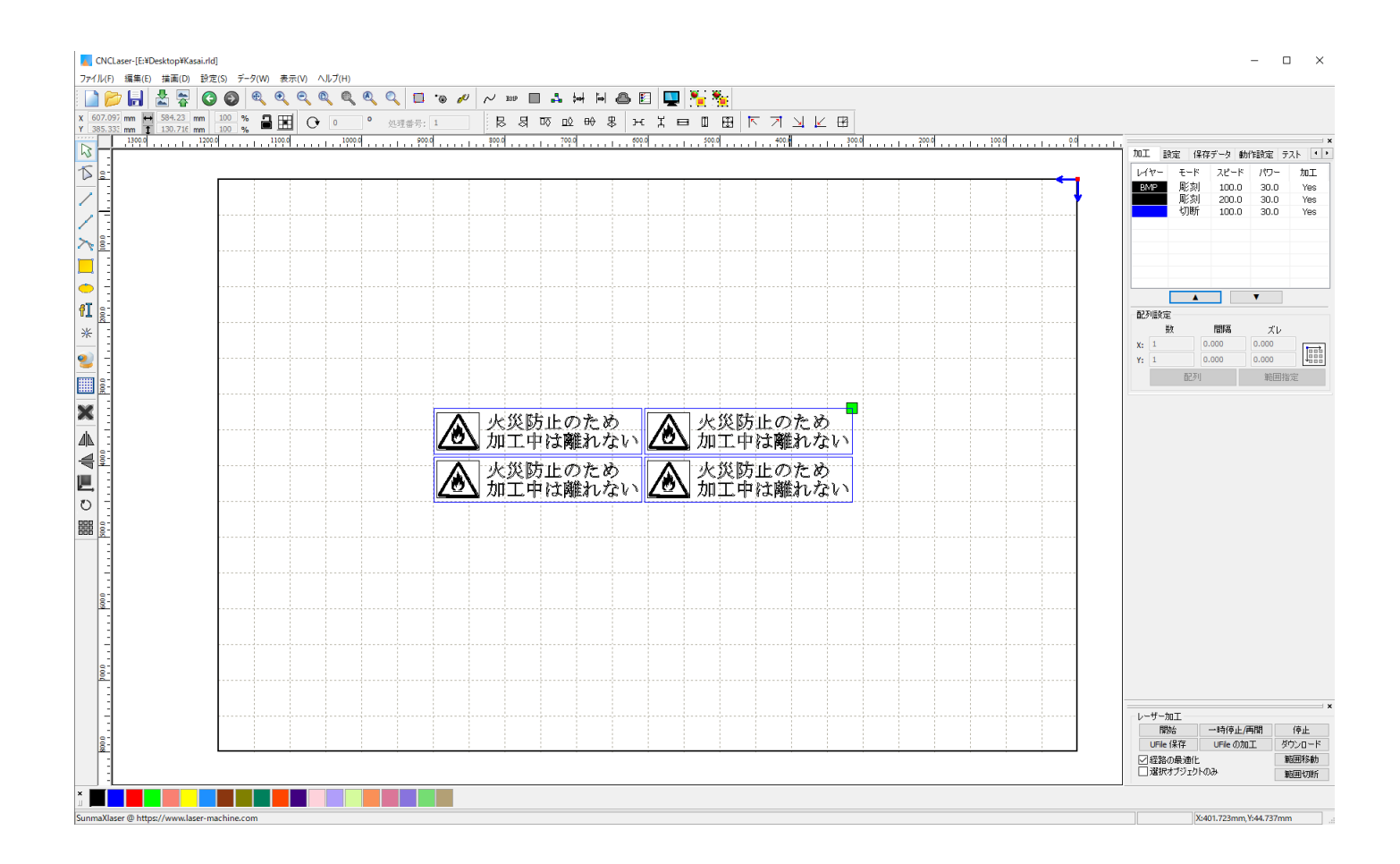

(参考 )

本紙では、「同一の加工を複数行う設定」として「配列配置」を使用しました。同じ目的として「配列出力」も使 用できます。

※ 詳細については LaserWorkV6 のユーザーマニュアルを参照 ください。

#### ④ 原点の設定

加工を開始する前に、加工原点について確認、設定する必要があります。

レーザー加工機の操作パネルから加工開始する場合は、操作パネルの「Origin」ボタンによって設定 した「論 理原点 」が加工の原点位置になります。

LaserWork の「加工機制御ペイン」から加工を行う場合は、下記の「加工位置」の設定などにより、加工の原 点位置が変化 します。

#### 4.1 加工位置

加工位置の設定により、加工開始位置が異なります。画面右下のレーザー加工の加 工位置に表示 される、 加工位置から選択できます。

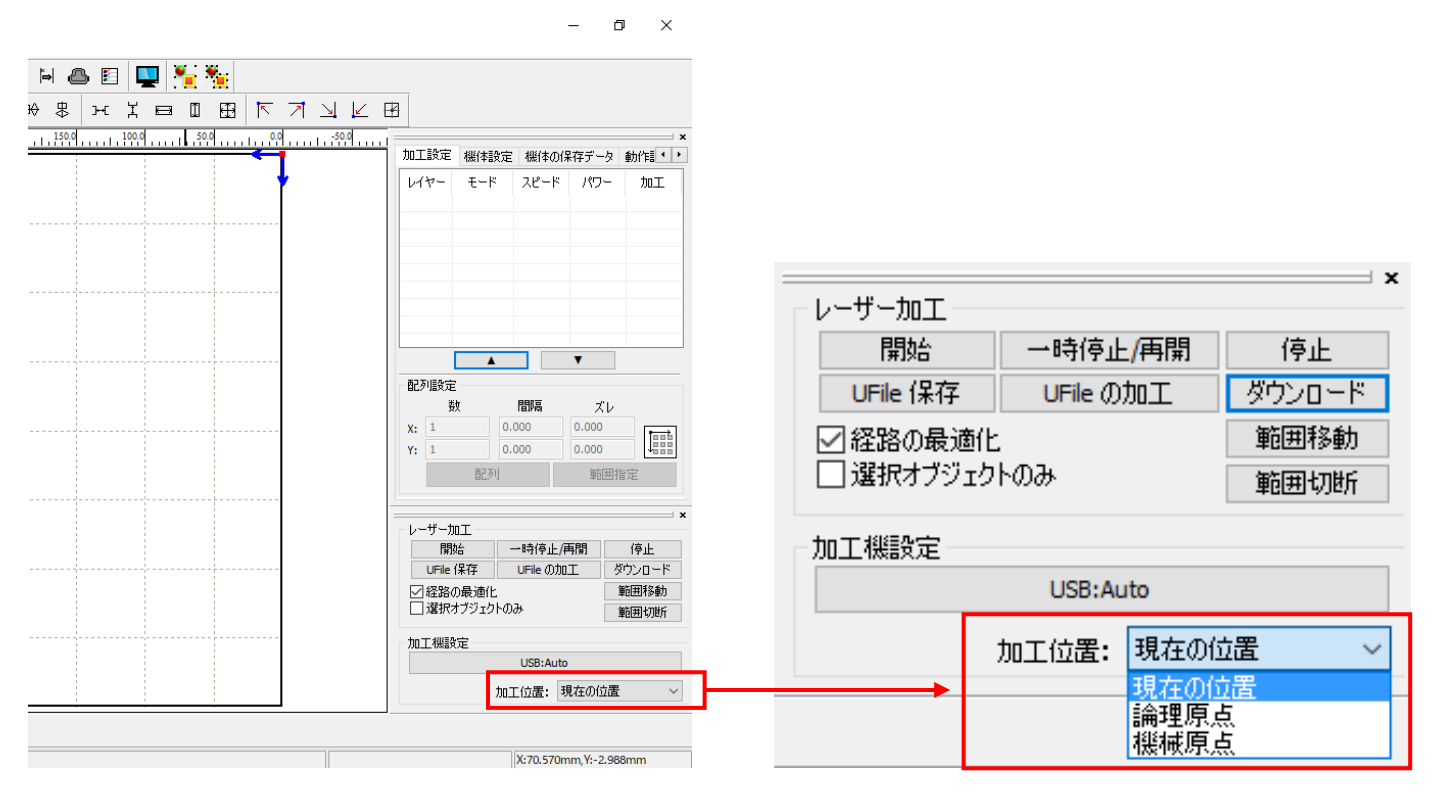

#### 現在の位置

「現在の位置」に設定されている場合、「開始」をクリックすると、現在のレーザーヘッドの位置がデータ原点の 位置 として加工を行います。

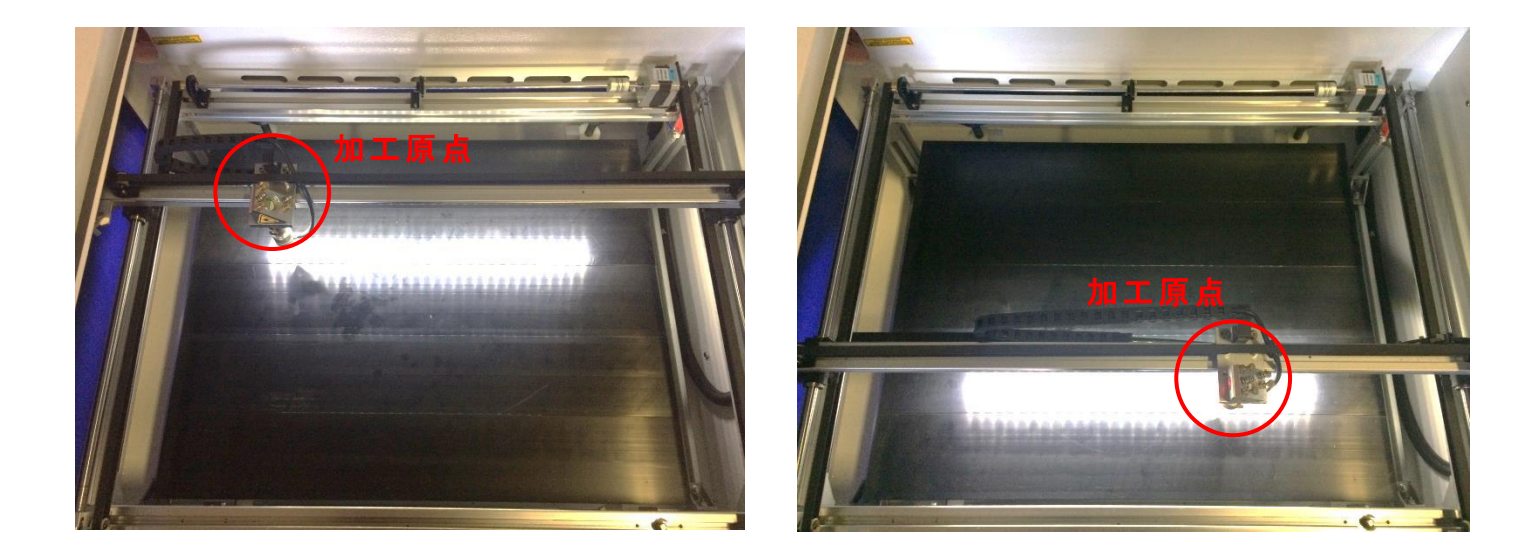

#### 論理原点

「論理原点 」に設定されている場合 。「開始」をクリックすると、レーザー加工機の「Origin」ボタンで設定 され た論理原点の位置をデータ原点の位置 として加工を行います。

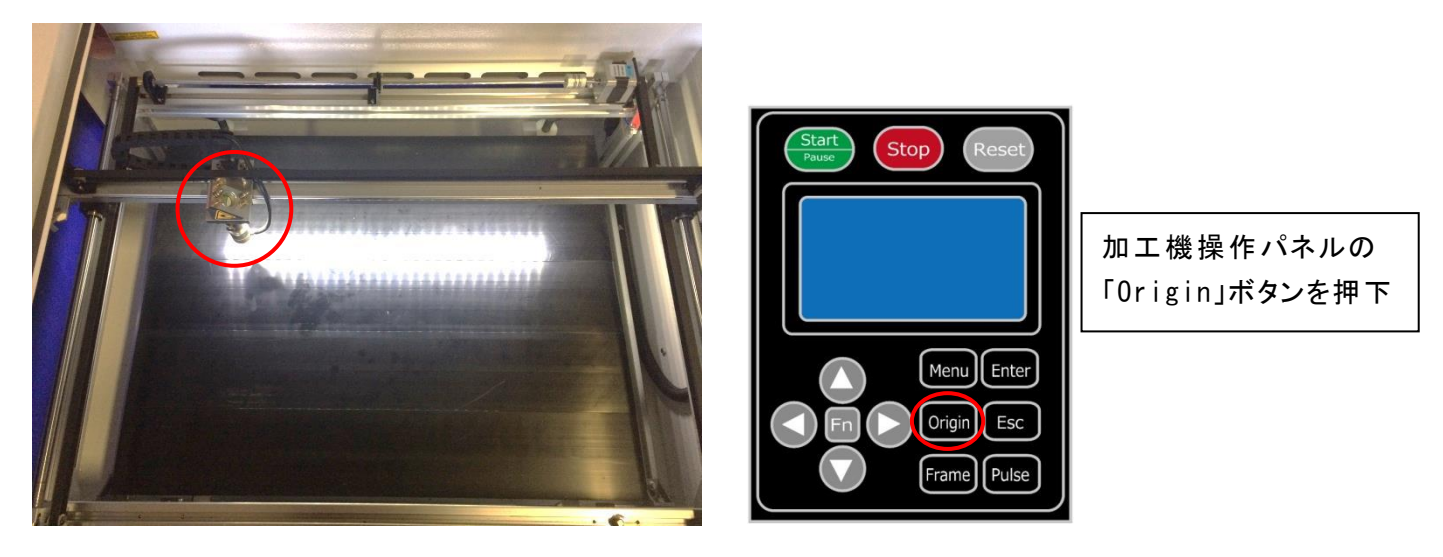

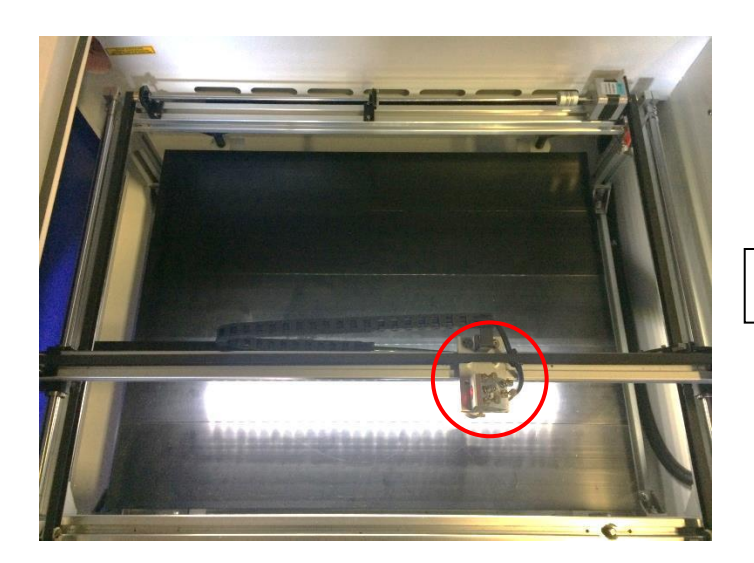

レーザーヘッドを移動しても

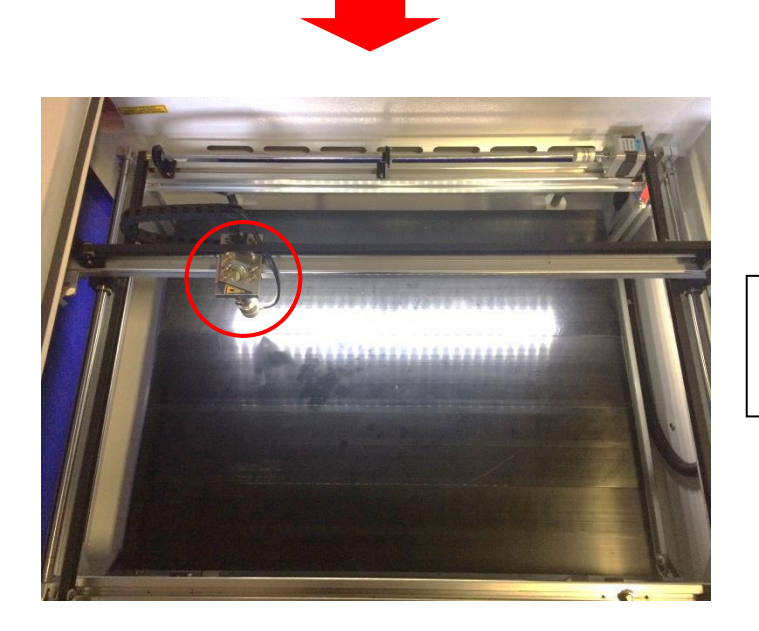

「開始」をクリックすると、レーザーヘッドは論理原 点へ移動 し加工を始めます。

### 機械原点

「機械原点」に設定されている場合。「開始」をクリックすると、レーザー加工機の機械原点位置(右奥 : レー ザー加工機起動時に原点復帰を行 う位置)をデータ原点の位置 として加工を行います。 機械原点での加工の場合、切断のみが可能となります。

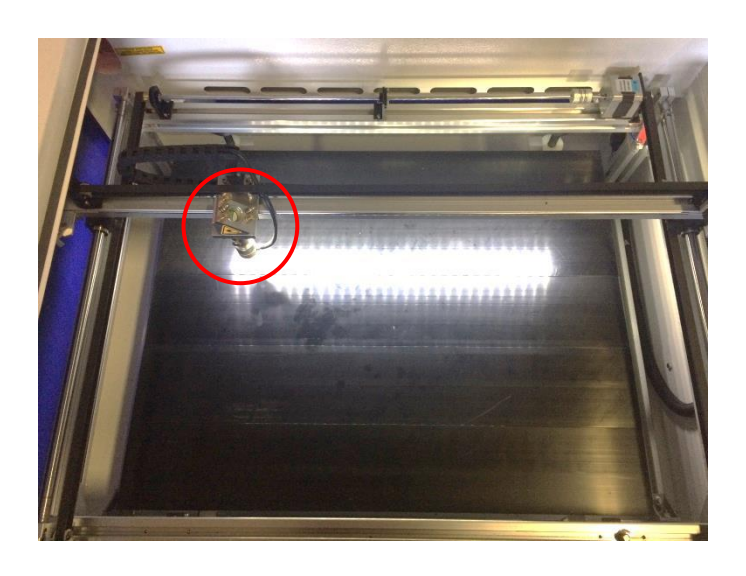

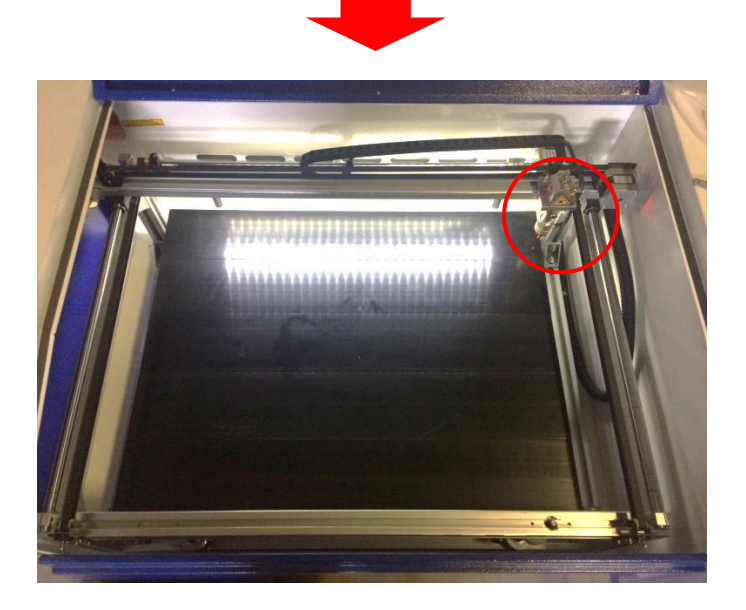

「開始」ボタンをクリックすると、レーザーヘッドは 機械原点へと移動し加工を開始します。

#### 4.2 絶対座標

絶対原点にチェックを入れると、操作パネルの「Origin」ボタンで設定 した論理原点や、LaserWork から加工 を行 う際の「加工位置」の設定は無効 となり、デザイン画面のオブジェクトの位置に加工するようになります。

## 特定の位置で加工をしたい場合の設定です。

## 画面上のタブから「設定 」→「システム設定 」を開きます

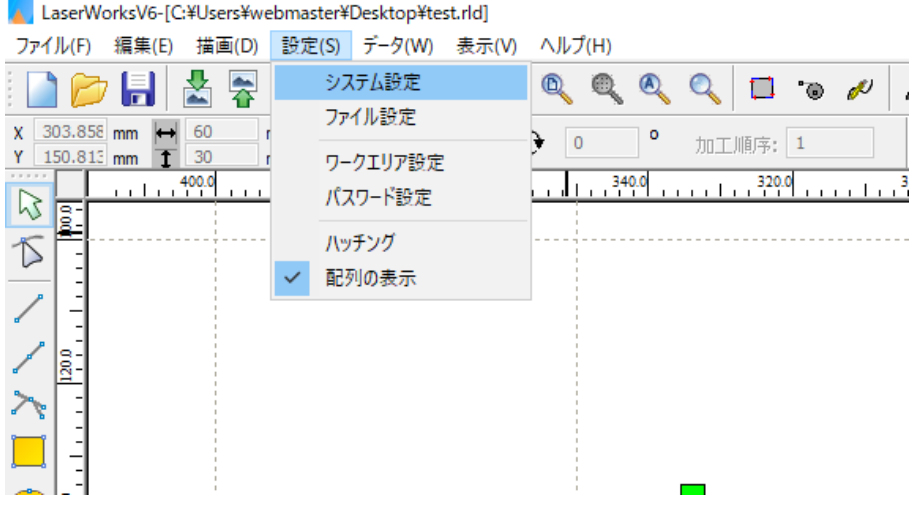

## 設定画面が表示 されます。

絶対座標にレ点にチェックで設定できます。

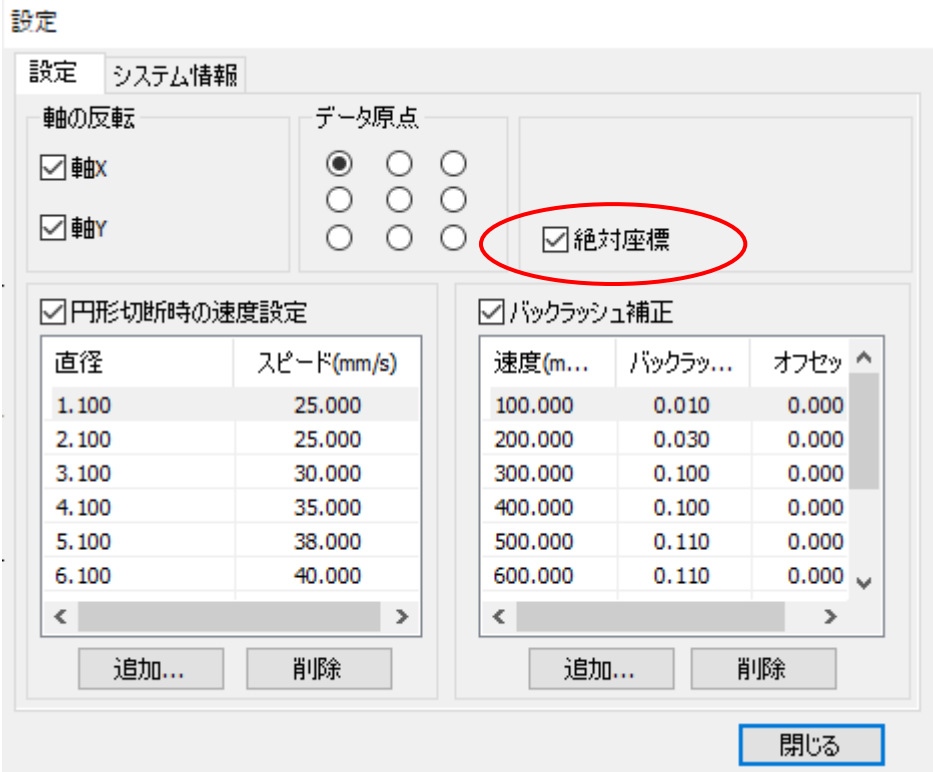

## ⑤ データのダウンロード

加工設定、加工位置の設定を設定 したら、データを加工機に読み込ませます。

※ データのダウンロードは、レーザー加工機の操作パネルから加工を開始する場合に行います。LaserWork の「加工機制御ペイン」から加工を行う場合は必要ありません。

#### ① 画面右下、レーザー加工からダウンロードをクリックします。

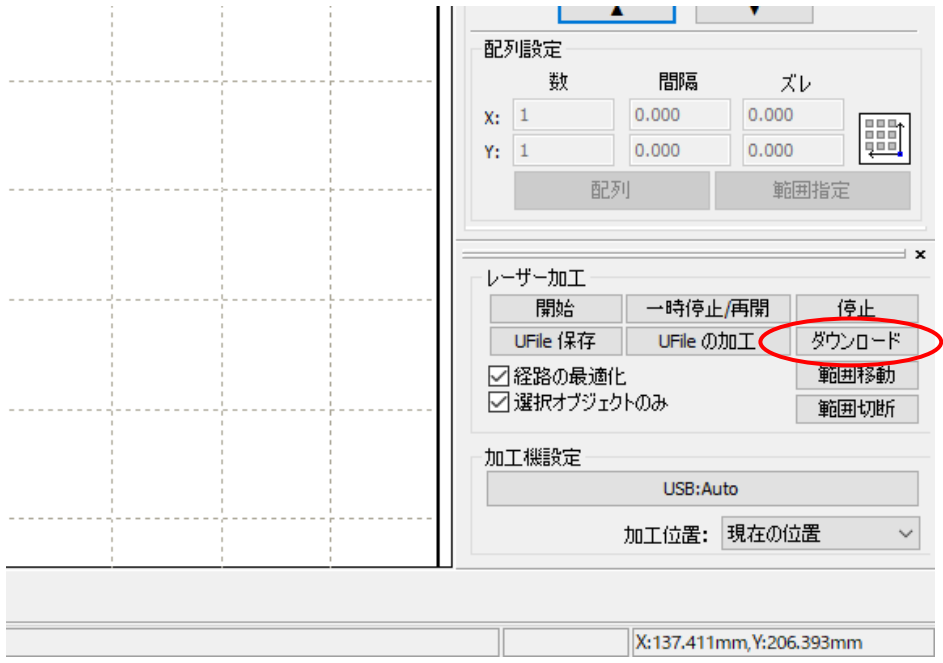

② ダウンロードボタンをクリックすると「データ名の設定 」が表示 されます。任意の名前を入力します。 データ名の設定  $\times$ 

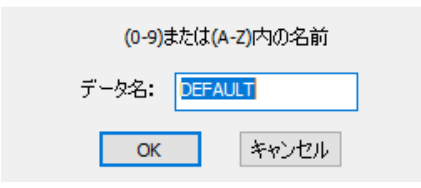

※レーザー加工機に、既に同一ファイル名が存在する場合、「上書きしますか」とダイアログが表示 されます。

Prompt

Duplicate file!Cover the old one?

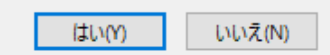

※使用できる文字は、半角英数のみです。

 $\times$ 

③ ダウンロード開始

クリックするとデータのダウンロードが始まります。

まずデザインデータを制御可能な形式へ変換 します。大きなサイズのデータを作った場合は、この工程に時間 がかかる場合があります。

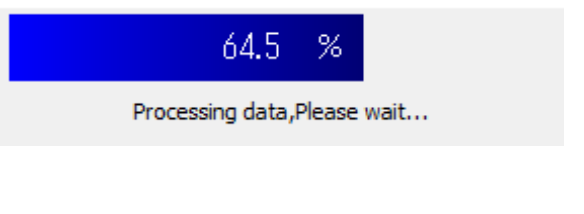

#### 100%になると、次はダウンロードが始まります。

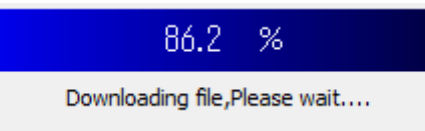

ダウンロードプログレスバーが 100%になるとデータのダウンロードは終了です。

④ 100%になると、ダウンロード完了ダイアログが表示 されます。

LaserWork

×

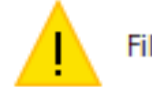

File download success!

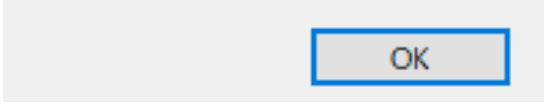

OK ボタンをクリックすると終了です。

加工データがレーザー加工機に保存 されたので、加工を行います。以下の手順で加工を開始 して下 さい。

#### 6.1 ハニカムテーブルの設置

-ハニカムテーブルの取 り付け-

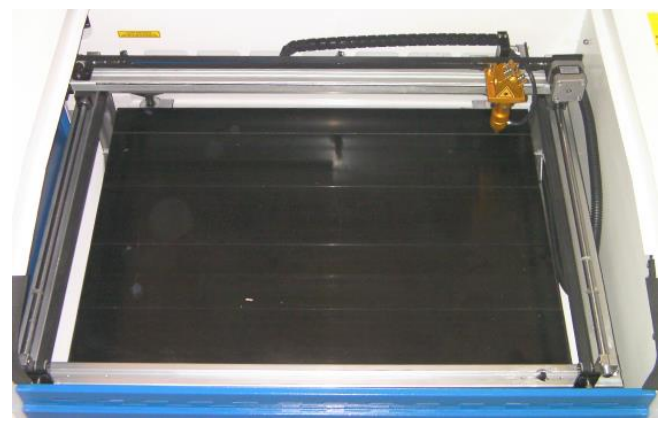

切断テーブルを装着している場合は取 り外し、彫刻テーブルの状態にします。

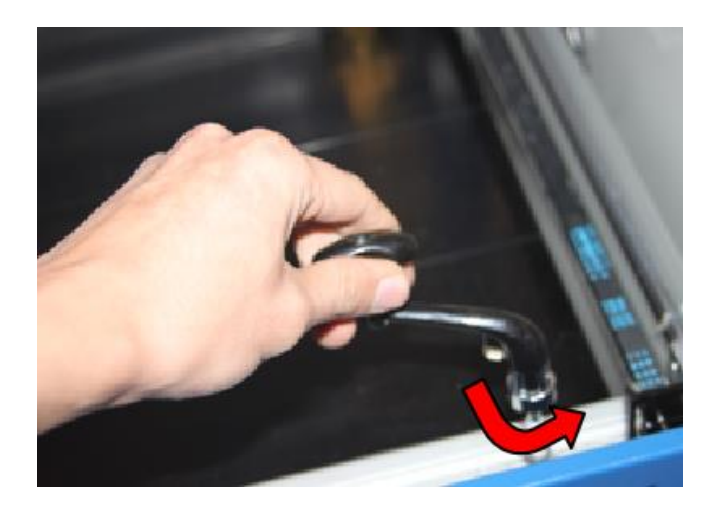

ハニカムテーブルが設置出来る程度の スペースを作る為、テーブル昇降ハンド ルを使用します。反時計方向に回しZ 軸を下げて下 さい。

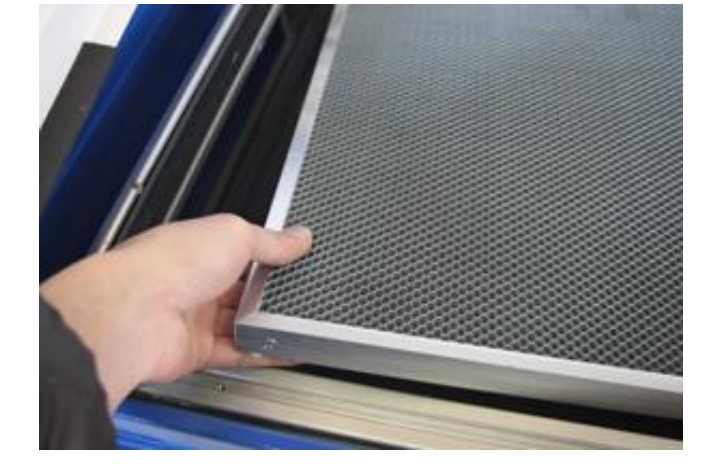

ハニカムテーブルを彫刻テーブルの上 に慎重に設置 して下 さい。

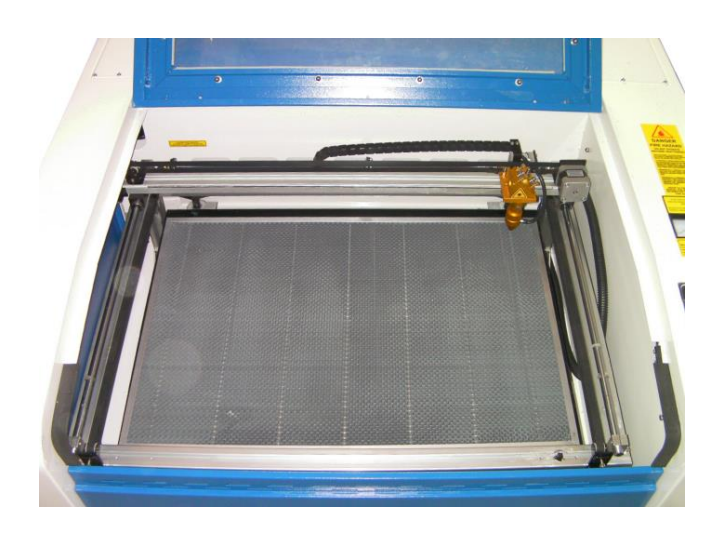

ハニカムテーブルは適切な位置に設置 する様にして下さい。

## 6.2 濡れ新聞紙の貼り付け

焦げ防止処置として、素材表面を濡れた新聞紙等で覆います。手やハケなどを用いて素材に均等に貼りつく ようにします。

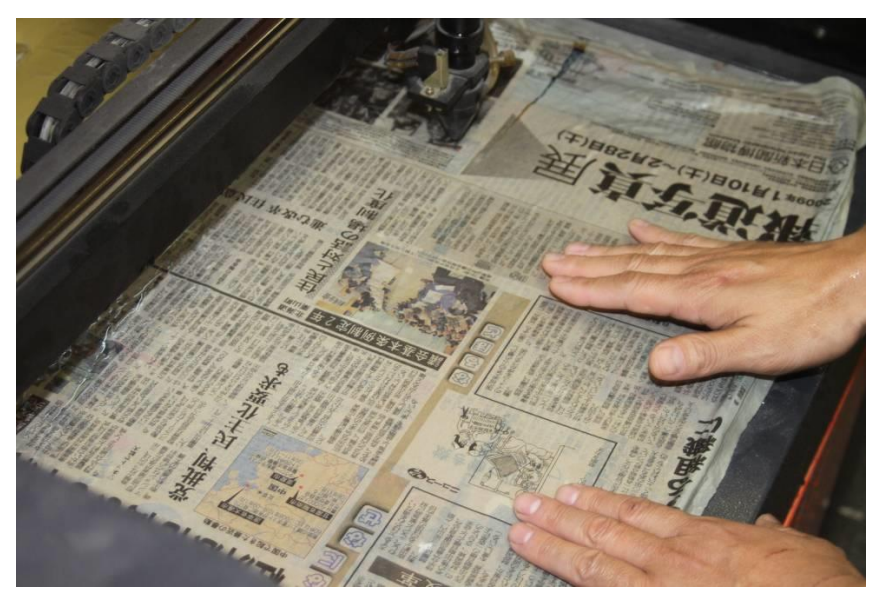

## 6.3 焦点合わせ

焦点合わせをしてください。

付属の焦点合わせゲージを使って、テーブル高 さが適切かどうかの確認を行ってください。

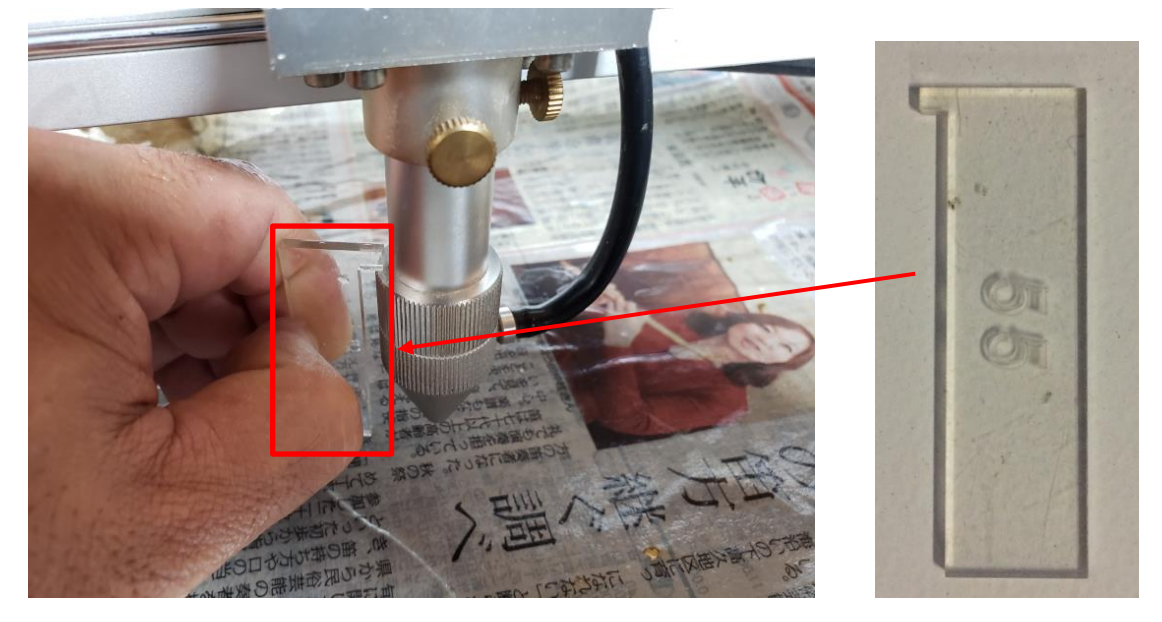

テーブル昇降ハンドルを使用して、焦点合わせゲージの底面が加工物と軽く擦れる程度まで高さを調節しま す。

(時計回 りに回すとテーブルが上がり、反時計回 りに回すとテーブルが下がります。)

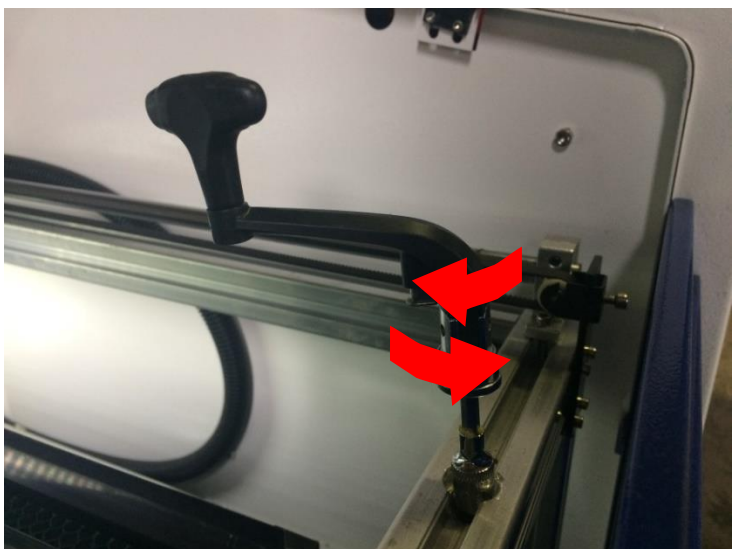

準備が整いましたので、加工を開始します。今回は操作パネルから加工を開始します。

① レーザーヘッドを加工 したい位置へ移動 し、「Origin」で加工原点を設定 します。

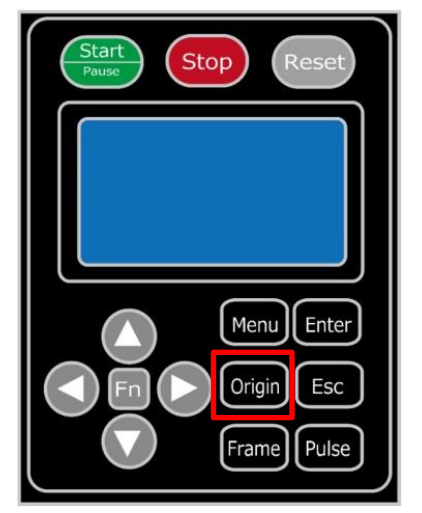

- ② 上扉を閉めます。
	- ※ 上扉が開いていると、レーザー照射されません。

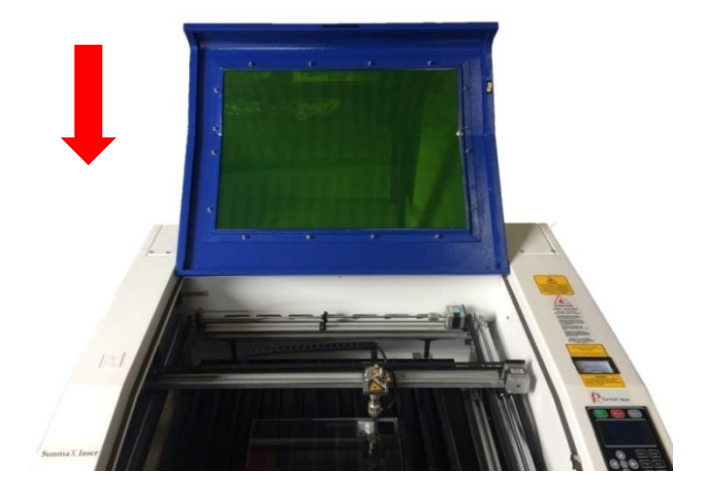

③ 上扉を閉めたらそれぞれの外部機器(送風機、水冷気、コンプレッサー)の電源を入れて下 さい。

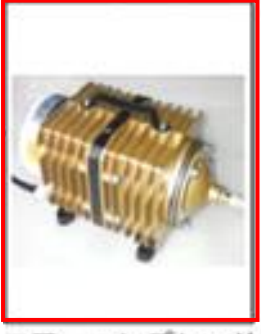

エアーコンプレッサ

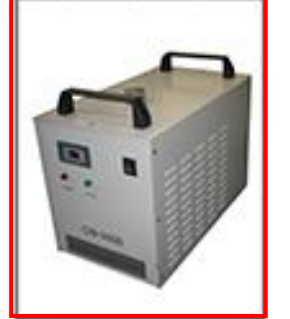

水冷機

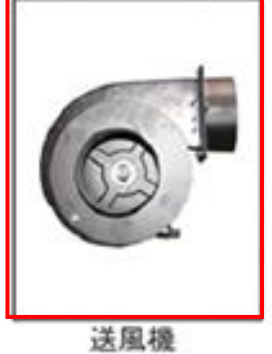

④ 操作パネルの「Start/Pause」を押して加工を開始 させます。

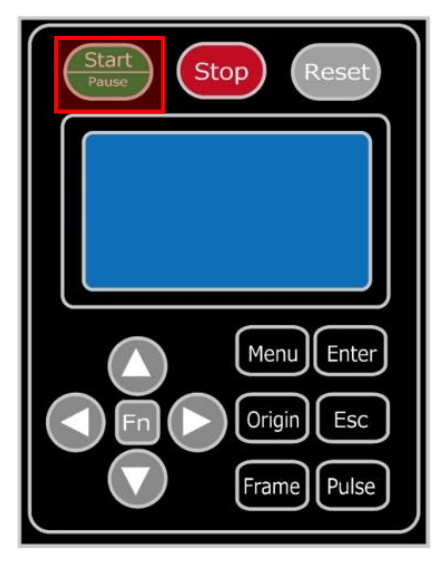

⑤ 加工が終わると、レーザー加工機がビープ音を発します。上扉を開けて、加工 した素材を取 り出してくださ い。

今回の作業事例では焦げ防止処理(濡れ新聞紙の貼り付け)を行ないました。

比較のため、加工時に焦げ防止処理を行った場合と、行わなかった場合の出来上がりイメージを示します。

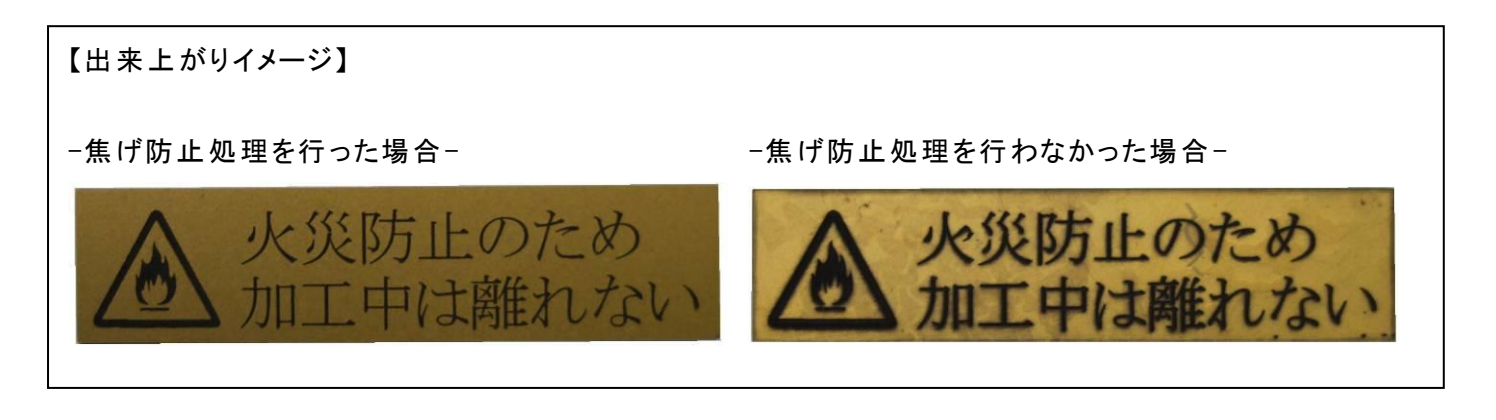

#### ⑦ 加工の注意点

厚いアクリルを切断する場合など、強いレーザー出力で極低速で加工する際はアクリル素材が炎焼する場合 があります。作業の際は、必ず加工を常に監視し、火災に注意してください。